# **PEERNET PDF Creator Plus 8**

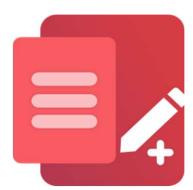

How To Use PDF Creator Plus as a PDF File Maker

## **OVERVIEW**

The <u>PDF Creator Plus PDF file maker</u> can quickly and easily **make PDF files from any Windows application** that supports printing. With many <u>extra features</u> not found in other PDF maker software, PDF Creator Plus is an affordable solution for all your PDF creation needs.

## **TUTORIAL VIDEO**

Watch on YouTube: <a href="https://www.youtube.com/watch?v=j7G6l6XKWZo">https://www.youtube.com/watch?v=j7G6l6XKWZo</a>

## WHY CHOOSE PDF CREATOR PLUS AS A PDF FILE MAKER?

- Convert Word, Excel, Photoshop, and any other files to PDF documents by printing to the PDF Creator Plus 8 printer.
- > Easily combine multiple files from different applications into a single PDF using the preview features in the PDF Creator Plus app.
- > <u>Drag and drop PDF files</u> to quickly add them to your new PDF file.
- > Add, move, and delete unwanted pages before creating your PDF to get the exact PDF you want.
- > Use the included annotation features to add notes, graphics, and hyperlinks to your PDF.
- > More than just PDF, PDF Creator Plus can also create TIFF, JPEG, and BMP images.

## STEPS FOR MAKING PDF WITH PDF CREATOR PLUS

1. <u>Download and install a free trial</u> to try it out, or <u>install and activate your purchased copy</u>. The setup program will install the **PDF Creator Plus app** and **PDF Creator Plus 8 virtual printer** on your computer.

PDF Creator Plus makes PDF files by printing to the **PDF Creator Plus 8** virtual printer instead of your regular printer.

Combining the virtual printer with the **PDF Creator Plus file maker app** allows you to make your PDF from a single document or many different documents from different applications.

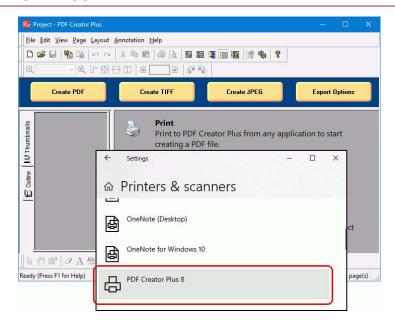

2. To start, open your document in its native application. For example, if it's a text file, open it in *Notepad*, as shown below. You would open a Word document in <u>Microsoft Word</u> or an Excel spreadsheet in <u>Microsoft Excel</u>. In the same vein, open and print images with <u>Windows Photos</u>, and so on. Then, select File – Print from the application menu to start making your PDF.

**3.** To add PDF files, open them directly in the PDF Creator Plus file maker app. You can also <u>drag and drop them</u> onto the PDF Creator Plus file maker app to easily add them to your new PDF file.

**4.** On the **Print** dialog screen, pick **PDF Creator Plus 8** from the printer options and then proceed by clicking the **Print** button.

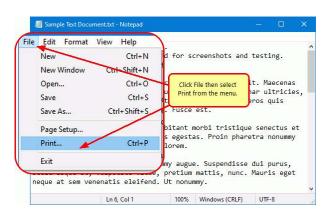

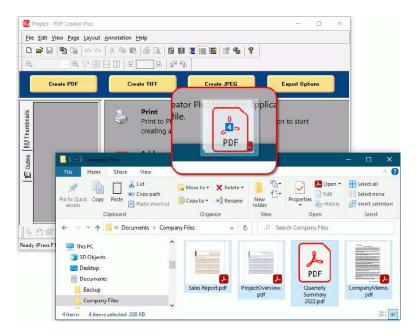

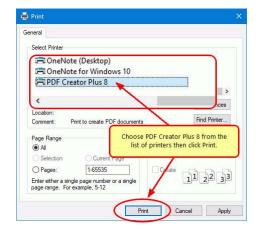

**5.** PDF Creator Plus will display the collected pages from PDF files and printed pages from your other files. Continue printing files or dropping PDF files to add more pages.

In the app, you can use the included tools to annotate the pages with text, shape, and images. You can also add, move, rotate, and delete unwanted pages before creating your PDF file.

When all pages have been added, click on the **Create PDF** button to make your PDF.

- **6.** In the **Create File** dialog, edit the name for your new PDF file and choose where to save it. The next step is to choose options for your PDF file:
  - a. Select **PDF file (\*.pdf)** as the Save as type,
  - b. Check the **Multipaged PDF** and **Embed fonts** options.
  - If you <u>added hyperlinks or outline</u> <u>information annotations</u>, check the options for **Create hyperlinks**, **Create outlines**, or both.
  - d. Keep the **Open file** option enabled to open the PDF automatically upon creation.

Click the **Save** button when you are ready to make your PDF document.

**7.** A progress dialog will appear as PDF Creator Plus makes your new PDF. If you need to change your PDF, use the Cancel button to stop the process, update your pages, and start again.

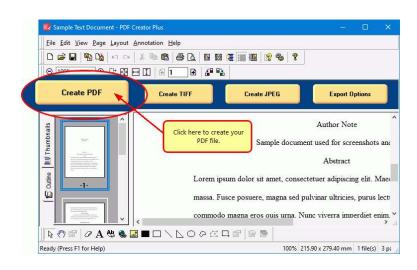

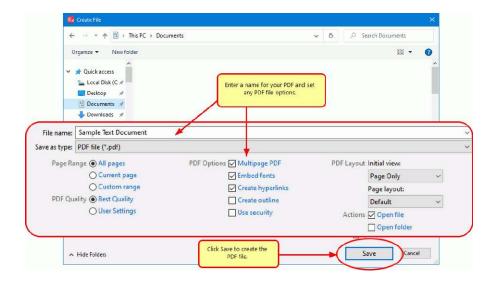

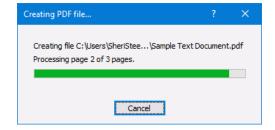

## A NOTE ON OUTLINES AND HYPERLINKS

Although printed pages from PowerPoint do not keep any outline or hyperlink information, there are annotation tools for adding outline headings and hyperlinks back on your pages. See <u>Creating an Outline/Bookmarks in PDF Creator Plus</u> to learn how to add outline information to your pages before creating your PDF. Subsequently, for hyperlinks, see our article <u>How do I add a hyperlink to a PDF Creator Plus Project</u>.